# Collaboration產品上的Smart Call Home證書的證 書過期故障排除

## 目錄

簡介 必要條件 需求 採用元件 背景資訊 問題 解決方案 11.0(1)及更高版本的解決方法 對於所有其他版本 Smart Call Home證書續訂過程 對於Cisco Prime License Manager 適用於Prime授權管理員10.5 適用於Prime授權管理員11.5

## 簡介

本文檔介紹為Smart Call Home提供的Verisign證書(VeriSign\_Class\_3\_Secure\_Server\_CA\_-\_G3.der)的證書過期警報的解決方案,這些證書過期警報設定為在2020年2月過期,見本文檔中介 紹的以下Cisco Unified Collaboration產品。

思科整合通訊管理員(UCM) Cisco Unified Communications Manager Session Management Edition Cisco IM和狀態服務(CUPS) Cisco Unity Connection Cisco Finesse Cisco SocialMiner Cisco MediaSense Cisco Unified Contact Center Express 思科整合情報中心(CUIC) 思科虛擬化語音瀏覽器 Cisco Prime License Manager

必要條件

## 需求

本文件沒有特定需求。

採用元件

本文中的資訊是根據特定實驗室環境內的裝置所建立。文中使用到的所有裝置皆從已清除(預設 )的組態來啟動。如果您的網路正在作用,請確保您已瞭解任何指令可能造成的影響。

### 背景資訊

Smart Call Home是一種自動支援功能,可監控您網路上的思科裝置。Call Home功能允許您通訊並 將診斷警報、清單和其他消息傳送到Smart Call Home後端伺服器。

使用此部分驗證是否已啟用Smart Call Home

步驟1.從Cisco Unified Serviceability頁面,選擇CallHome > Configuration。

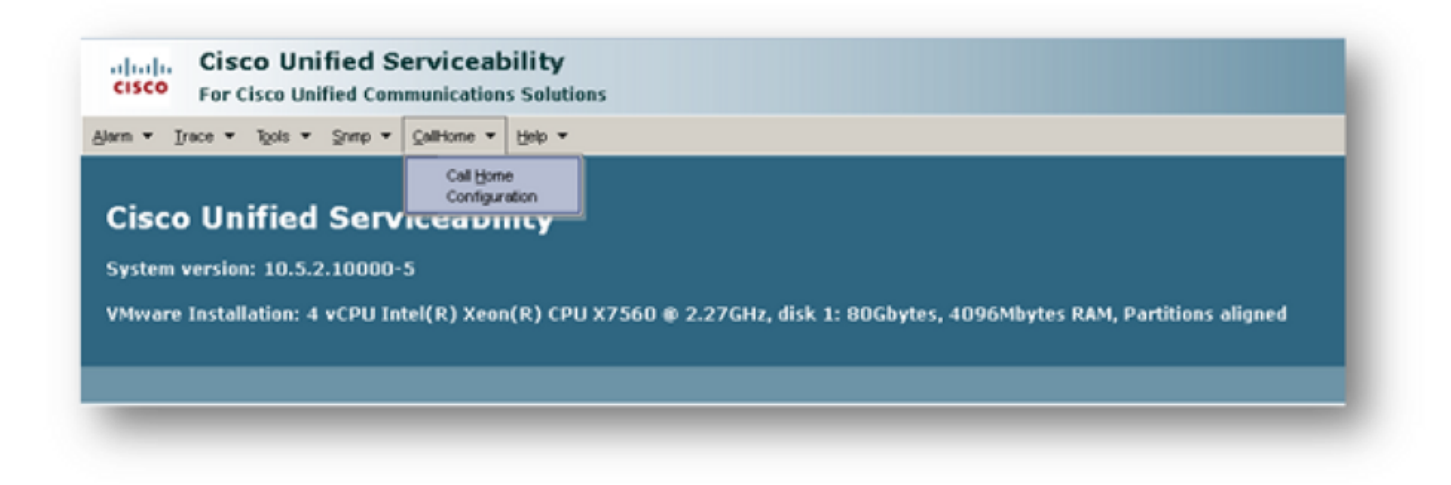

步驟2.檢查Call Home欄位是否設定為Disabled或Enabled

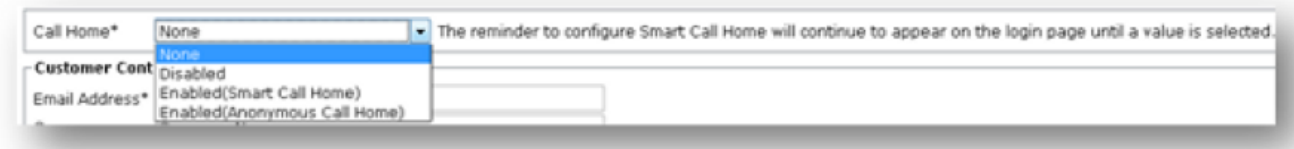

## 問題

Cisco Unified Collaboration產品上的Smart Call Home預設提供的VeriSign證書 (VeriSign\_Class\_3\_Secure\_Server\_CA\_-\_G3.der)為tomcat-trust證書,該證書將於2020年2月到期 。以下過期警報可能會出現:

%UC\_CERT-4-CertValidLessThanMonth: %[Message=Certificate expiration Notification. Certificate name:**VeriSign\_Class\_3\_Secure\_Server\_CA\_-\_G3.der** Unit:tomcat-trust Type:own-cert ] [AppID=Cisco Certificate Monitor][ClusterID=][NodeID=UCM-PUB.ciscolab.com]

解決方案

此問題已記錄在Cisco錯誤ID [CSCvs64158中](https://bst.cloudapps.cisco.com/bugsearch/bug/CSCvs64158)。

## 11.0(1)及更高版本的解決方法

步驟1.瀏覽到發佈器上的Cisco Unified OS Administration GUI, 然後點選Security > Certificate Management

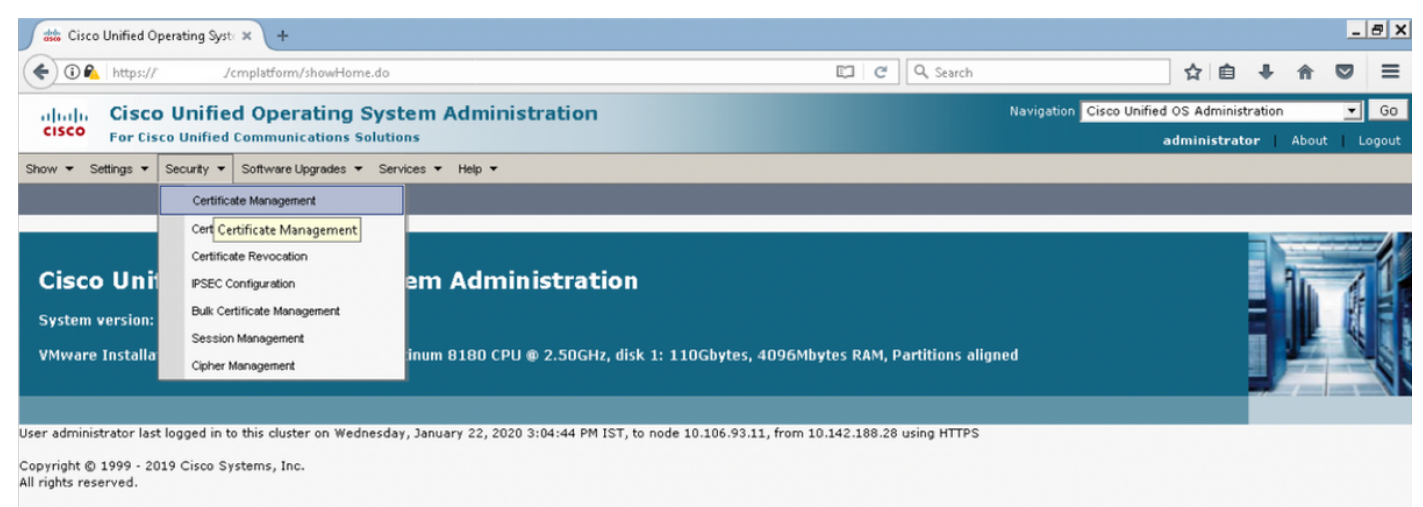

This product contains cryptographic features and is subject to United States and local country laws governing import, export, transfer and use. Delivery of Cisco cryptographic products does not imply third-party authority

A summary of U.S. laws governing Cisco cryptographic products may be found at our Export Compliance Product Report web site.

For information about Cisco Unified Communications Manager please visit our <u>Unified Communications System Documentation</u> web site.

For Cisco Technical Support please visit our Technical Support web site

#### 步驟2.查詢公用名包含VeriSign的證書清單

| asco Certificate List                                                                                             | $\times$ \<br>$+$                      |                                                      |             |  |              |                                            |                            |                                                                                                    |        |            |                        |                                                                                | $ B$ $x$                   |
|----------------------------------------------------------------------------------------------------|----------------------------------------|------------------------------------------------------|-------------|--|--------------|--------------------------------------------|----------------------------|----------------------------------------------------------------------------------------------------|--------|------------|------------------------|--------------------------------------------------------------------------------|----------------------------|
| ←<br>$\bigoplus$ $\bigoplus$ https://.                                                                            | /cmplatform/certificateFindList.do     |                                                      |             |  |              |                                            | Q Search<br>$\mathbb{C}^i$ |                                                                                                    | ☆<br>自 | ⊕          | 合                      | ▽                                                                              | $\equiv$                   |
| aludo.<br><b>CISCO</b><br><b>For Cisco Unified Communications Solutions</b>                                       |                                        | <b>Cisco Unified Operating System Administration</b> |             |  |              | Navigation Cisco Unified OS Administration | administrator              |                                                                                                    | About  |            | $\bullet$ Go<br>Logout |                                                                                |                            |
| Show ▼ Settings ▼ Security ▼ Software Upgrades ▼ Services ▼ Help ▼                                                |                                        |                                                      |             |  |              |                                            |                            |                                                                                                    |        |            |                        |                                                                                |                            |
| <b>Certificate List</b>                                                                                           |                                        |                                                      |             |  |              |                                            |                            |                                                                                                    |        |            |                        |                                                                                |                            |
| Upload Certificate/Certificate chain <b>all</b> Generate CSR<br>Generate Self-signed                              |                                        |                                                      |             |  |              |                                            |                            |                                                                                                    |        |            |                        |                                                                                |                            |
| - Status<br>$(i)$ 1 records found<br>Rows per Page $50 - 7$<br><b>Certificate List</b><br>$(1 - 1 \text{ of } 1)$ |                                        |                                                      |             |  |              |                                            |                            |                                                                                                    |        |            |                        |                                                                                |                            |
| Find Certificate List where Common Name v begins with v VeriSign<br>Clear Filter $\frac{1}{2}$ =<br>Find          |                                        |                                                      |             |  |              |                                            |                            |                                                                                                    |        |            |                        |                                                                                |                            |
| Certificate <sup>4</sup>                                                                                          | Common Name                            | Type                                                 | Key<br>Type |  | Distribution | Issued By                                  |                            |                                                                                                    |        | Expiration |                        | Description                                                                    |                            |
| tomcat-trust                                                                                                    | VeriSign Class 3 Secure Server CA - G3 | $CA-$<br>signed                                      | <b>RSA</b>  |  |              |                                            |                            | VeriSign_Class_3_Secure_Server_CA_-_G3 VeriSign_Class_3_Public_Primary_Certification_Authority_-_G5 |        | 02/08/2020 | to                     | This<br>certificate is<br>with Cisco if<br>Call-Home<br>feature is<br>enabled. | used by UCM<br>communicate |
| Upload Certificate/Certificate chain<br>Generate Self-signed<br>Generate CSR                                      |                                        |                                                      |             |  |              |                                            |                            |                                                                                                    |        |            |                        |                                                                                |                            |

步驟3.按一下VeriSign\_Class\_3\_Secure\_Server\_CA\_-\_G3,您將看到突出顯示證書詳細資訊的彈出 視窗

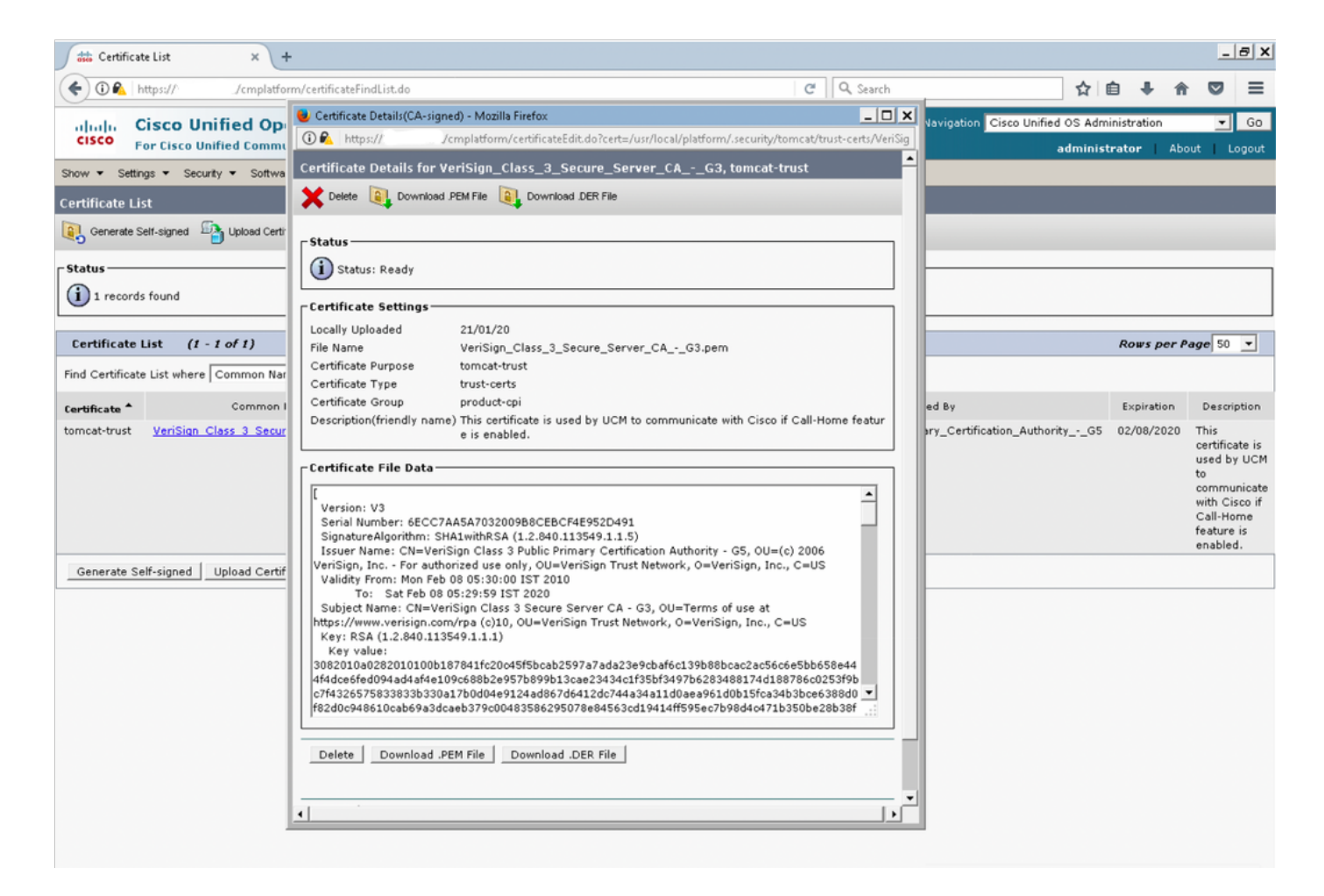

#### 步驟4.按一下「Delete」按鈕,系統提示您發出警告,然後按一下「OK」。應從群集中的所有節點 中刪除證書。

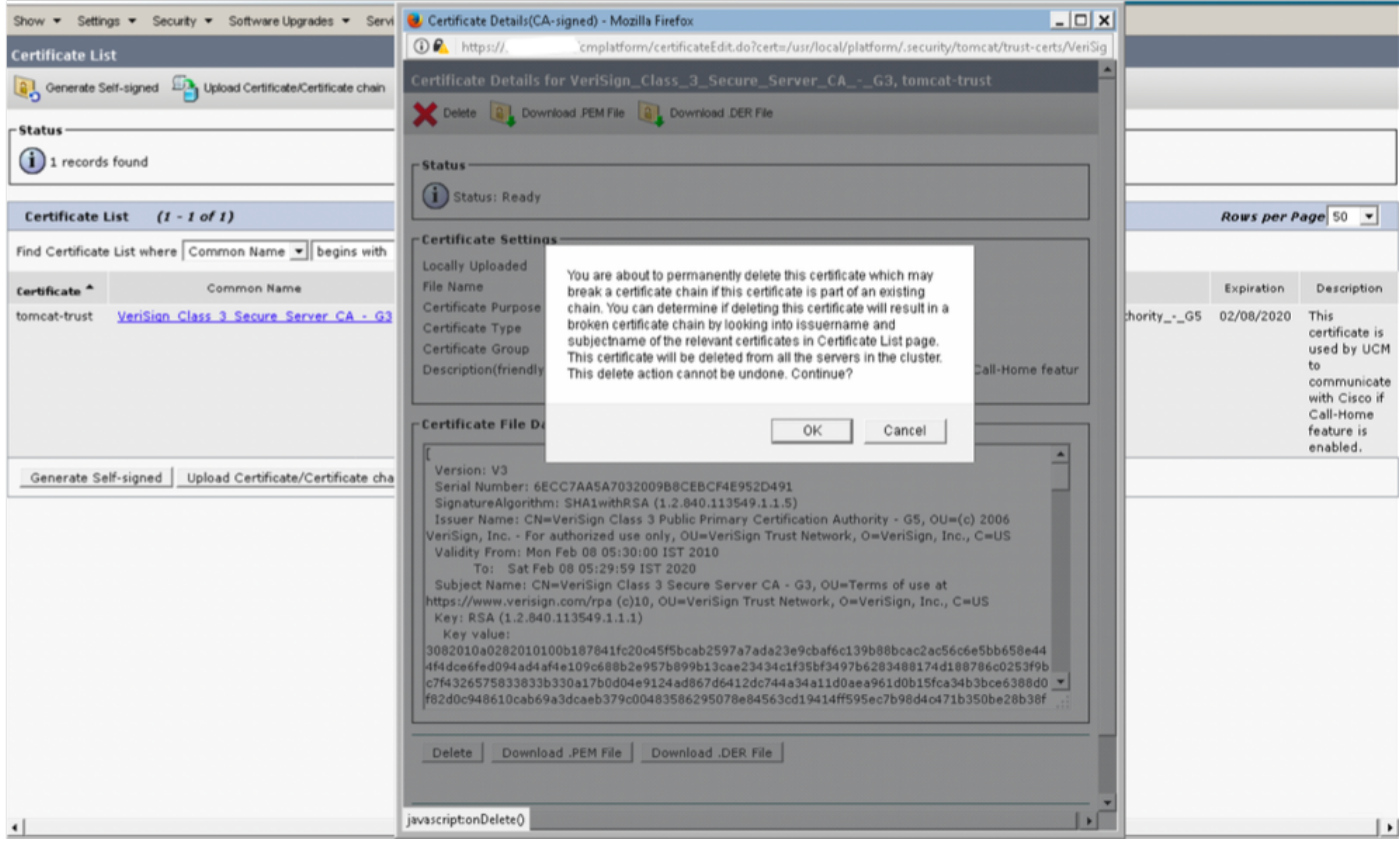

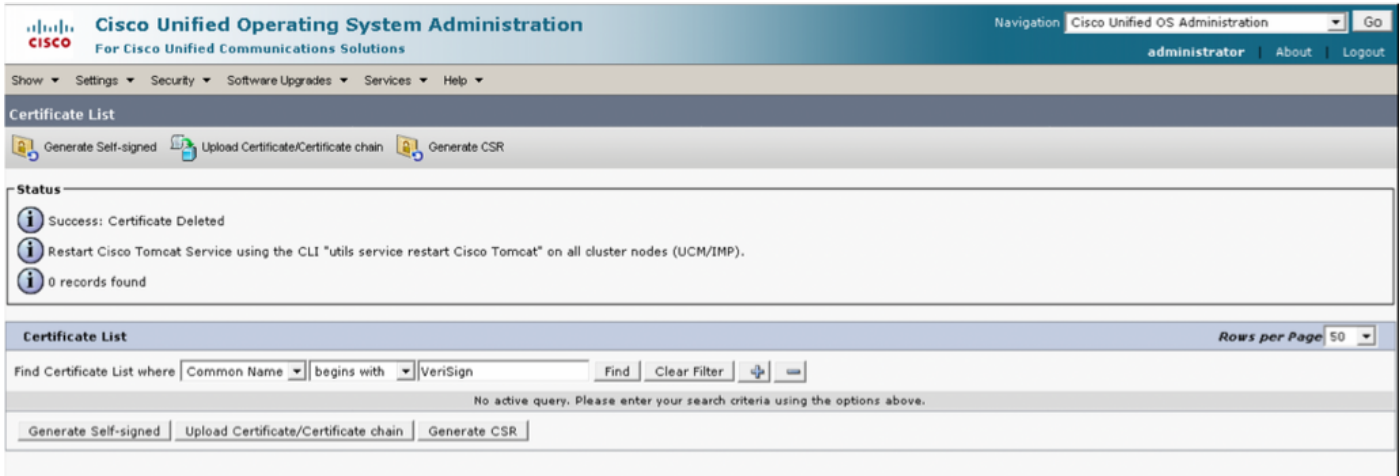

## 對於所有其他版本

刪除證書之前,我們需要執行以下步驟

#### 步驟1.導覽至Cisco Unified Serviceability > Tools > Control Center - Network Services

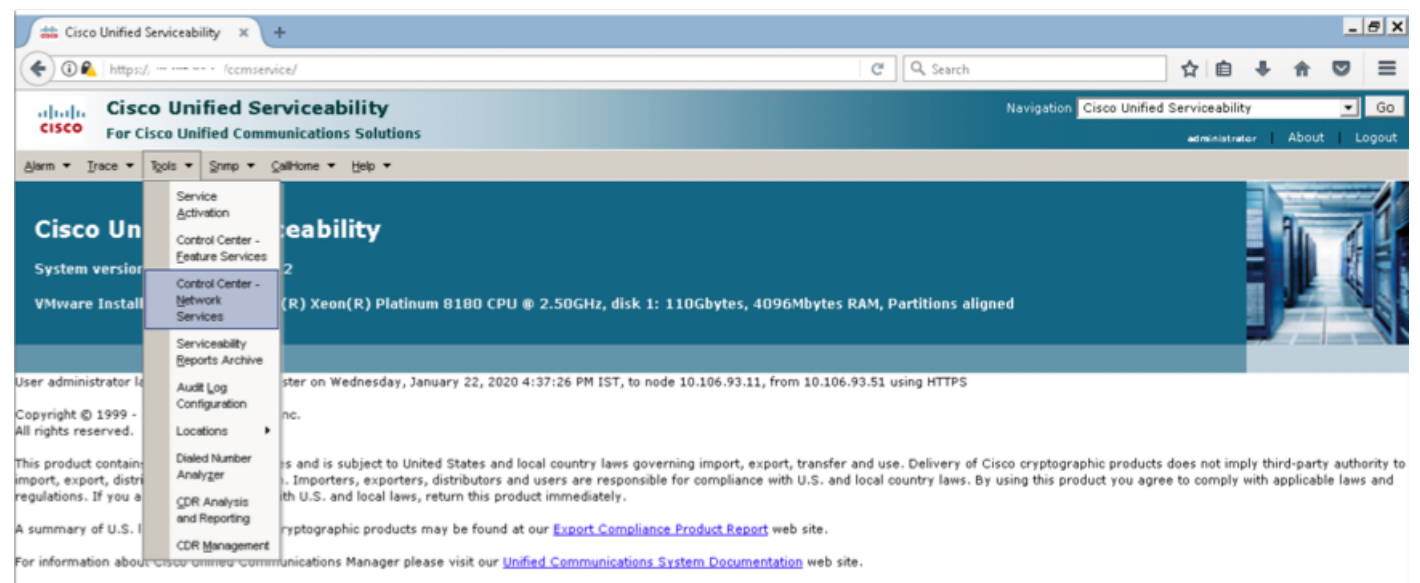

For Cisco Technical Support please visit our <u>Technical Support</u> web site.

### 步驟2.停止集群中所有節點上的Cisco Certificate Change Notification

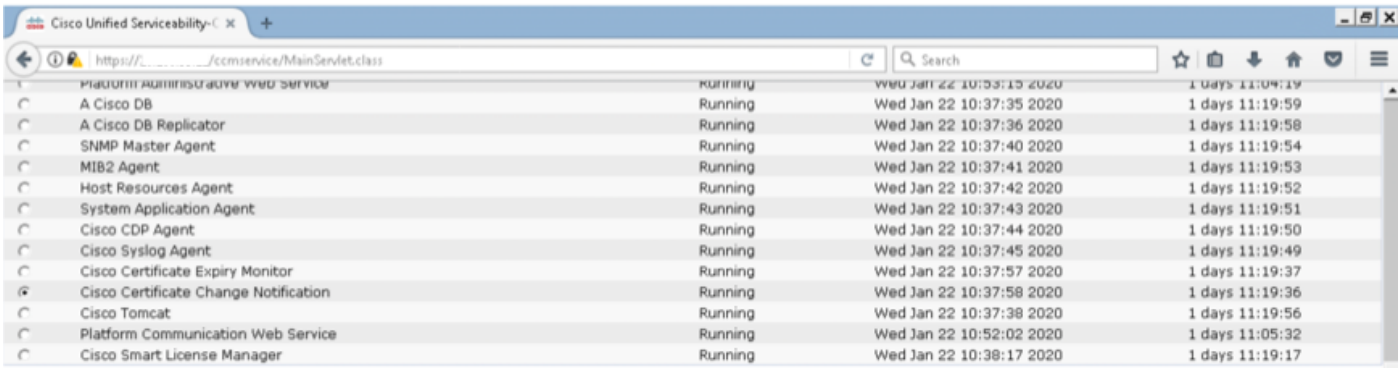

步驟3.如果IM and Presence Server停止Platform Administration Web Services和Cisco Intercluster Sync Agent

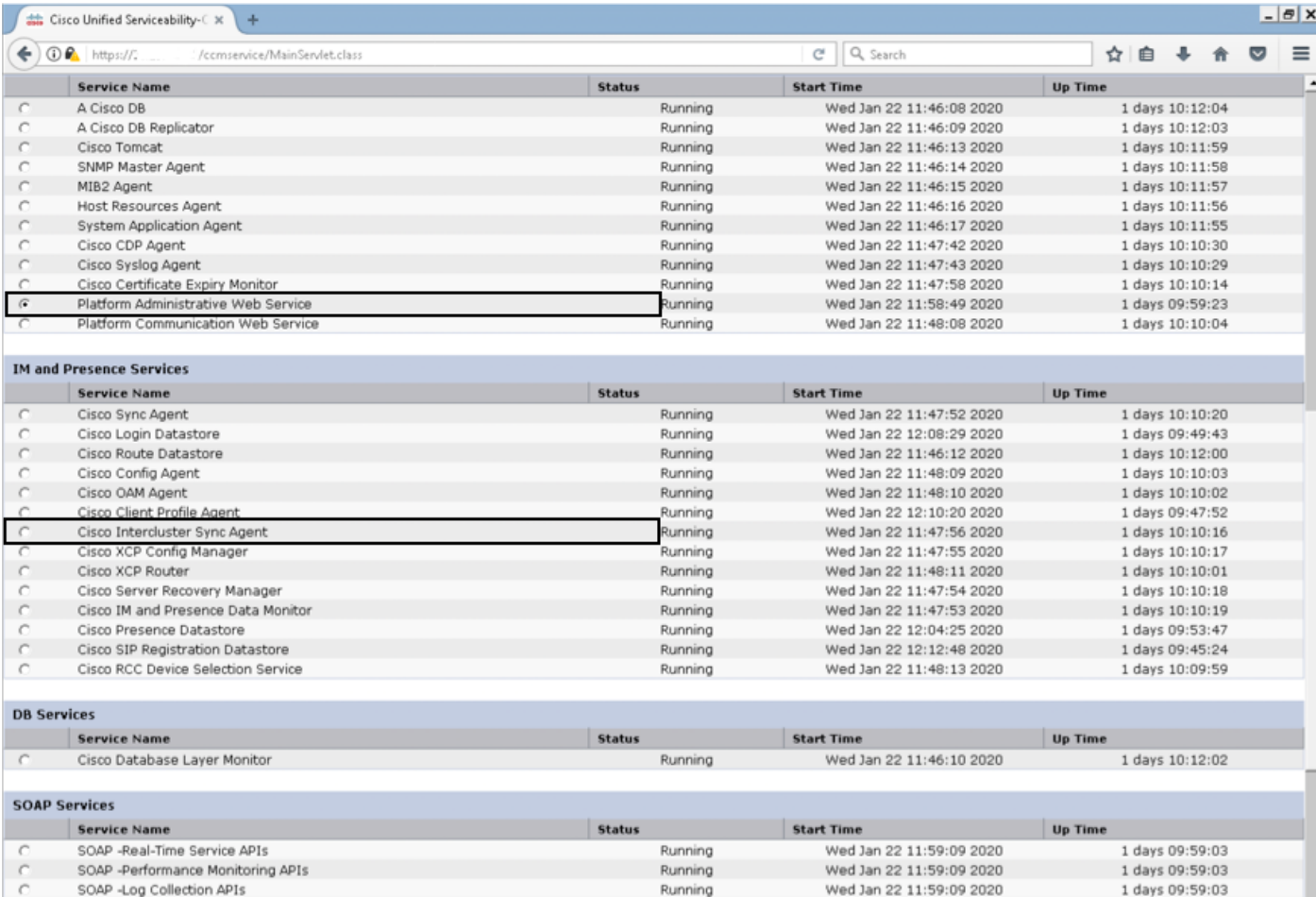

步驟4.按照本文11.0(1)及更高版本解決方法一節所述,刪除包括IM和線上狀態在內的所有節點上的 證書

步驟5.啟動步驟2和步驟3中停止的服務。

附註:如果您刪除證書,並在2020年2月7日之前進行升級,則證書將在升級後重新出現,必 須再次刪除。2020年2月7日之後的任何升級都不會重新新增證書

#### Smart Call Home證書續訂過程

如果Smart Call Home被禁用,則刪除證書後無需執行進一步的操作。如果已啟用Smart Call Home,請按照以下步驟操作

步驟1.從[UCM管理指南](/content/en/us/td/docs/voice_ip_comm/cucm/admin/12_5_1SU1/adminGd/cucm_b_administration-guide-1251SU1/cucm_b_test-adminguide_chapter_010101.html)的Smart Call Home證書資訊部分複製證書內容

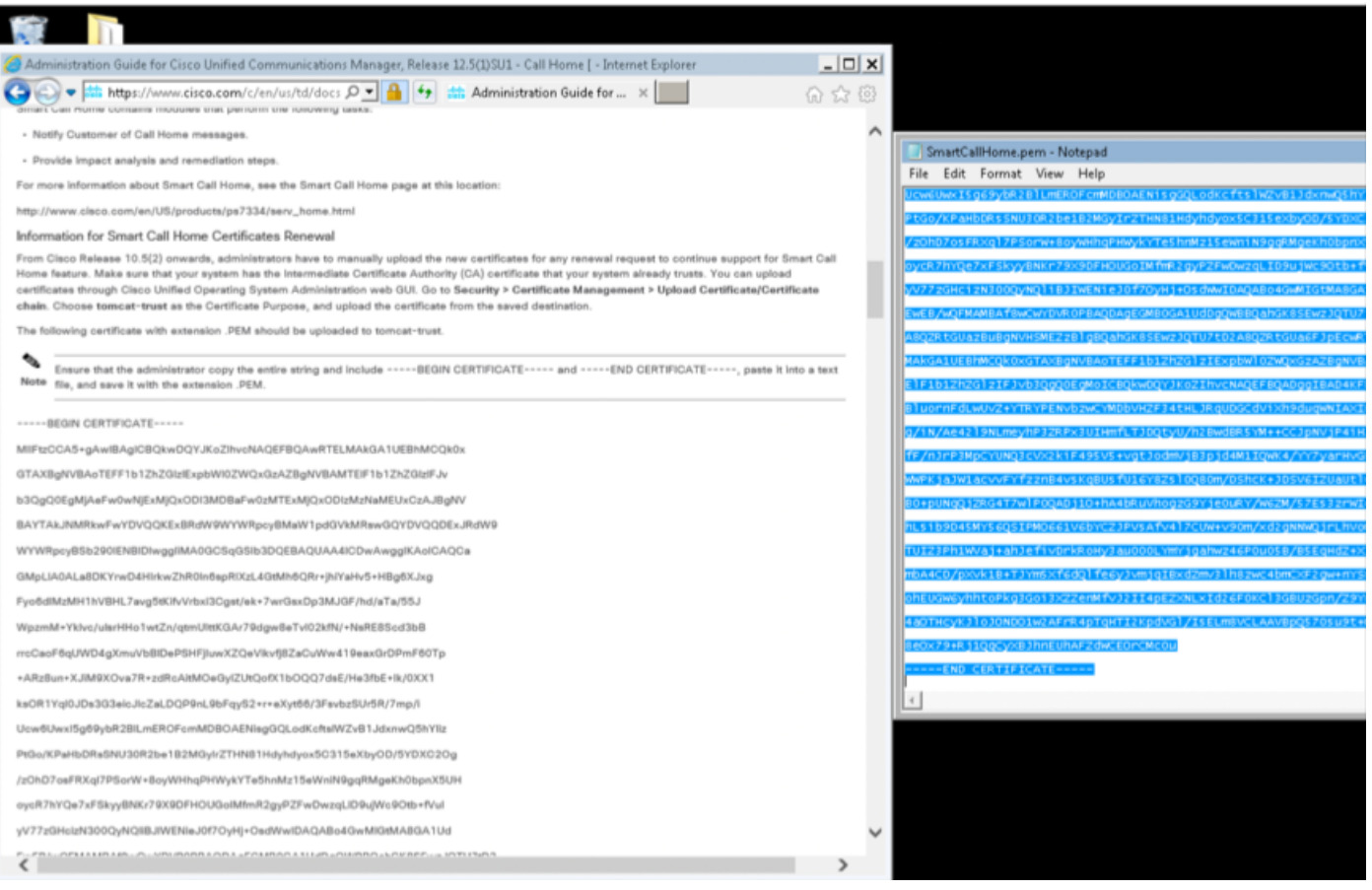

## 附註:同一證書對10.5及更高版本有效

步驟2.在Cisco Unified OS Administration GUI Certificate Management頁面上傳.pem檔案,每個屏 幕截圖均顯示tomcat-trust

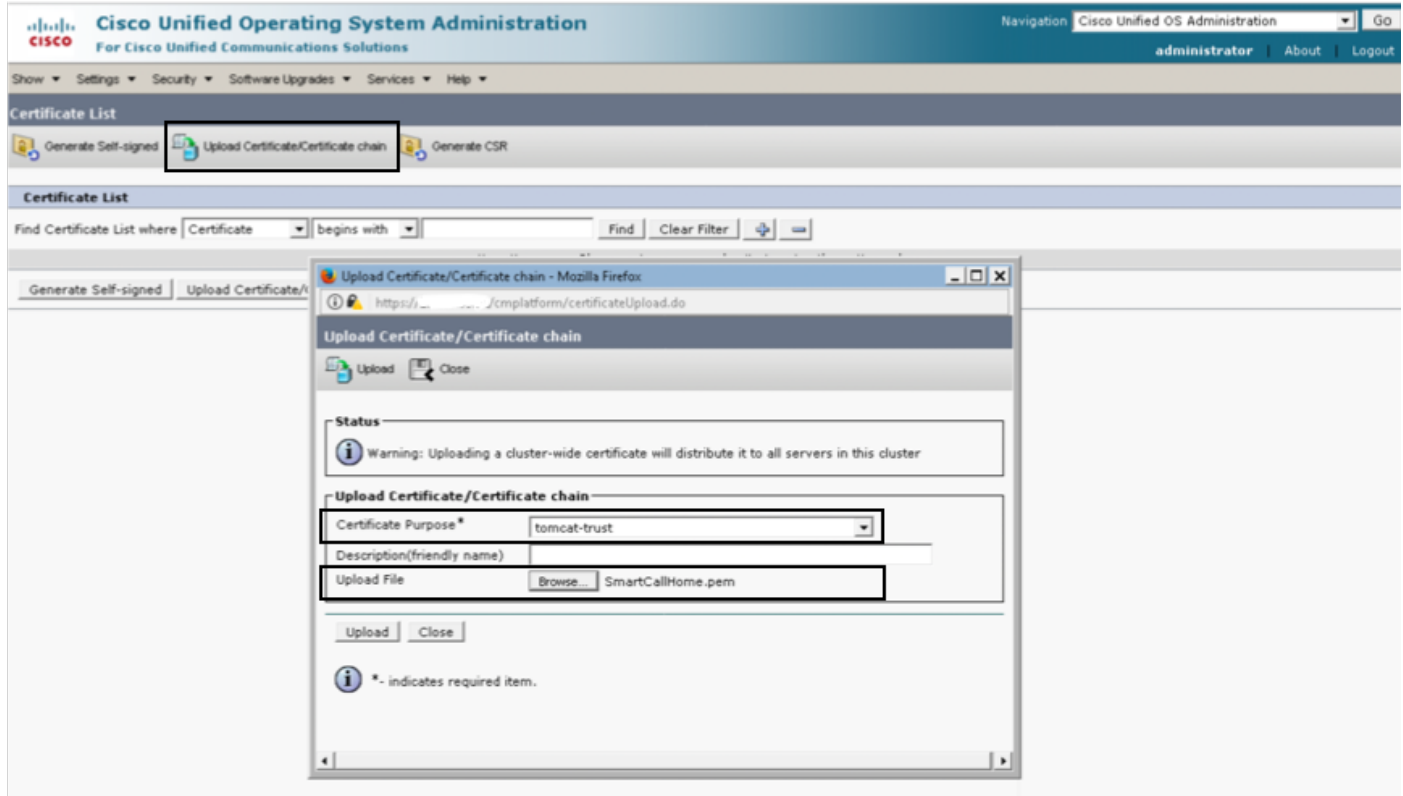

步驟3.通過查詢公用名包含QuoVadis的證書,驗證QuoVadis\_Root\_CA\_2是否列為tomcat-trust

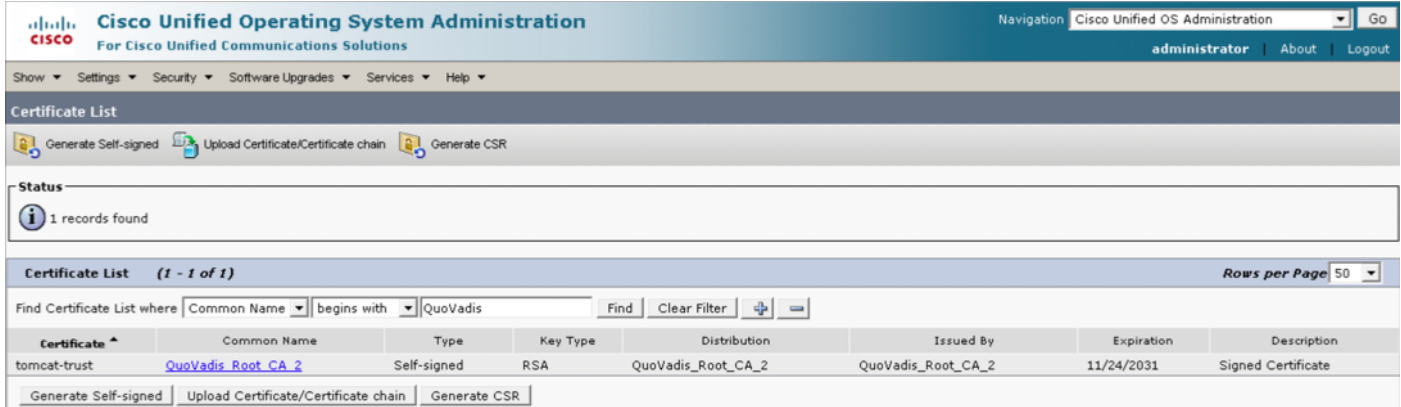

## 對於Cisco Prime License Manager

#### 適用於Prime授權管理員10.5

可以通過應用此COP檔案([ciscocm.plm-CSCvs64158\\_remove\\_sch\\_cert\\_C0050-1.k3.cop.sgn\)從系](https://software.cisco.com/download/redirect?i=!y&mdfid=286265616&softwareid=282204704&release=COP-Files&os=&beta=n) [統中刪除過期的證書\(V](https://software.cisco.com/download/redirect?i=!y&mdfid=286265616&softwareid=282204704&release=COP-Files&os=&beta=n)eriSign\_Class\_3\_Secure\_Server\_CA\_-\_G3)。 有關安裝說明,請檢視自述檔 案。

#### 適用於Prime授權管理員11.5

可以通過應用此COP檔案([ciscocm.plm-CSCvs64158\\_remove\\_sch\\_cert\\_C0050-1.k3.cop.sgn\)](https://software.cisco.com/download/redirect?i=!y&mdfid=286308839&softwareid=282204704&release=COP-Files&os=&beta=n)從系 統中刪除過期的證書(VeriSign\_Class\_3\_Secure\_Server\_CA\_-\_G3)。 有關安裝說明,請檢視自述檔 案。